## **GUÍA BÁSICA GENERACIÓN ARCHIVO XYZ PARA ESTACIÓN TOPCON GM\_55\_V1.**

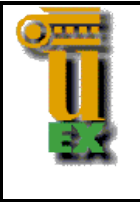

Alicia Antolín Salazar; asalazar@unex.es

## **1. DESCARGA DEL SOFTWARE TOPCON LINK Y CONFIGURACIÓN DE PC.**

Para descargar el software Topcon Link, haga click en el siguiente enlace: [https://drive.google.com/file/d/1w2m6a1C-YpxTPU\\_KIJzi1elWuBNrsroX/view?usp=sharing](https://drive.google.com/file/d/1w2m6a1C-YpxTPU_KIJzi1elWuBNrsroX/view?usp=sharing)

Una vez descargado proceda a su instalación.

Antes de realizar cualquier trabajo con el programa deberá configurar su PC. Para ello, entre en Panel de control.

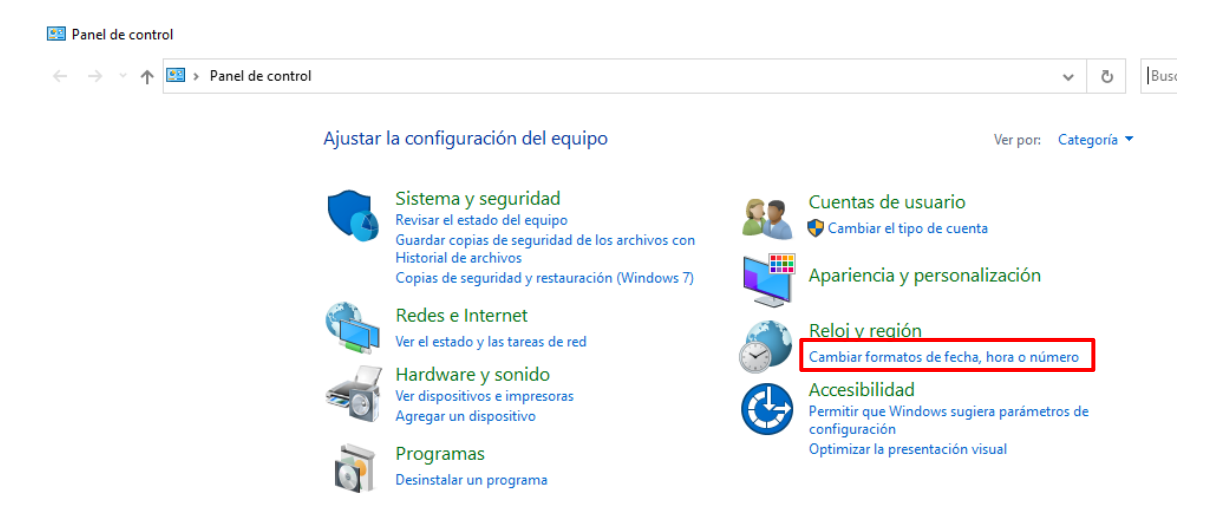

Aquí, seleccione Reloj y región  $\rightarrow$  Cambiar formatos de fecha, hora o número.

Una vez aquí, haga click en "Configuración adicional".

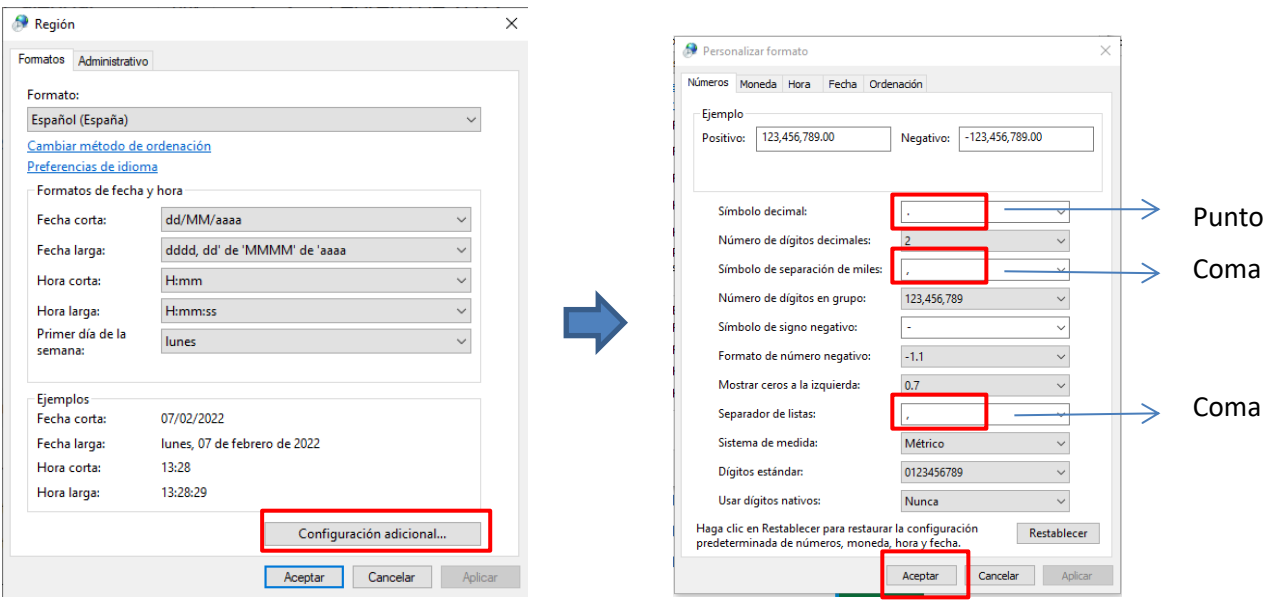

## **GUÍA BÁSICA GENERACIÓN ARCHIVO XYZ PARA ESTACIÓN TOPCON GM\_55\_V1.**

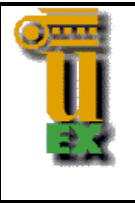

Alicia Antolín Salazar; asalazar@unex.es

En esta pantalla deberá tener:

- Símbolo decimal: opción de punto.
- Símbolo de separación de miles: opción coma.
- Separador de listas: también opción coma.

Acepte los cambios hasta salir del Panel de control.

## **2. TRABAJAR CON TOPCON LINK.**

El programa Topcon Link le va a permitir, entre otras opciones, pasar un archivo Excel de puntos a un archivo \*.xyz y así ser reconocido por la estación Topcon.

Para ello, lo primero que debe generar es su archivo Excel donde aparezcan los puntos y sus coordenadas con el siguiente orden pero **sin cabecera**: Pto Y X Z.

Por ejemplo,

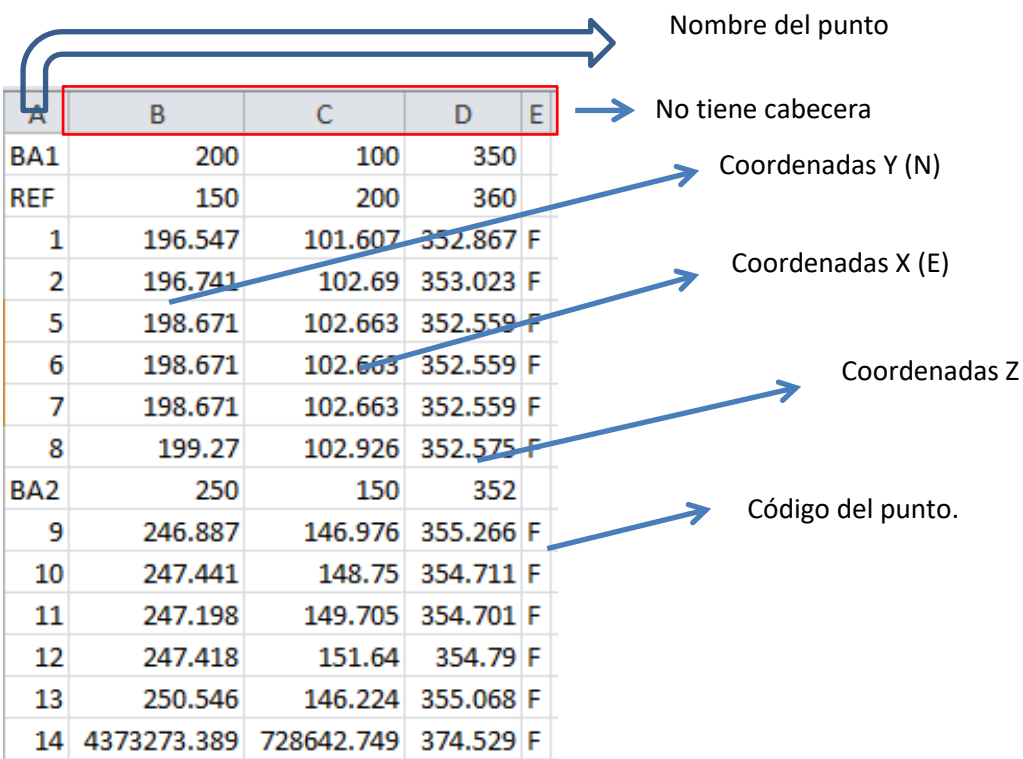

Una vez lo tenga preparado, guárdelo como CSV, Archivo  $\rightarrow$  Guardar como: CSV (delimitados por comas).

Le saldrá el siguiente mensaje:

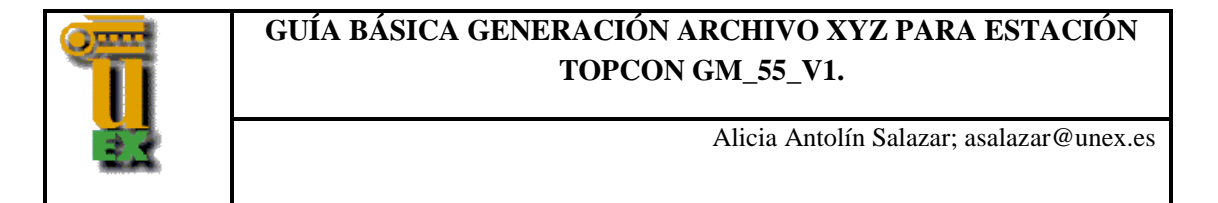

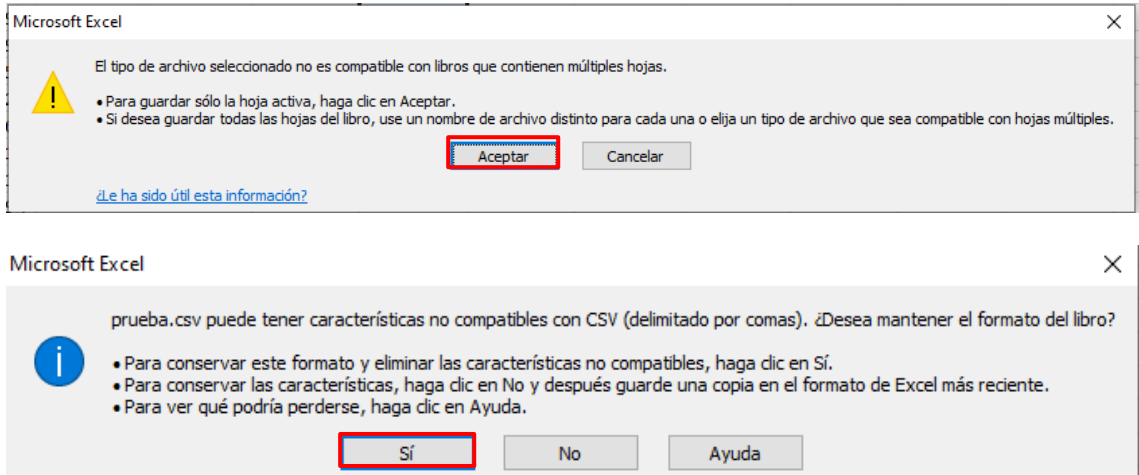

Acepte y confirme.

Ya habrá generado su archivo \*.csv.

Ahora abra el programa Topcon Link, en  $File \rightarrow Open$  File, navegue hasta donde se encuentre su archivo csv y ábralo. También puede acceder a él a través del icono

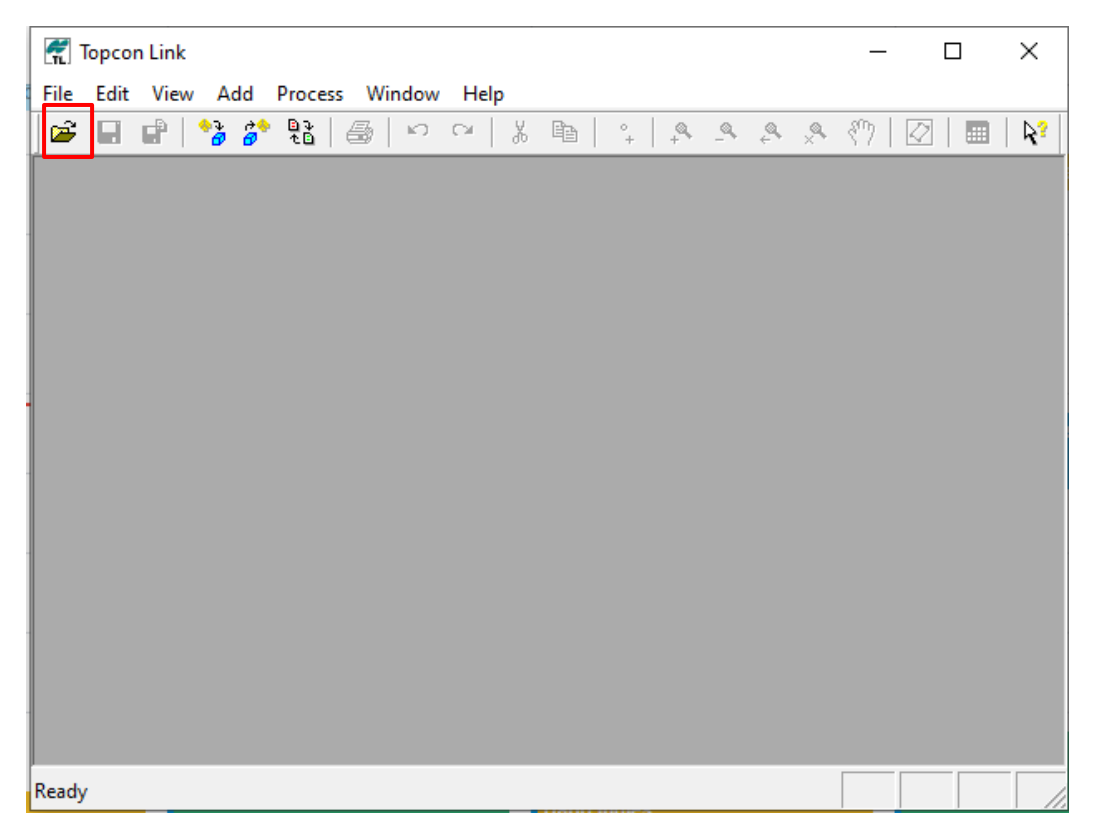

Una vez abierto, le aparecerá el listado de puntos con sus coordenadas

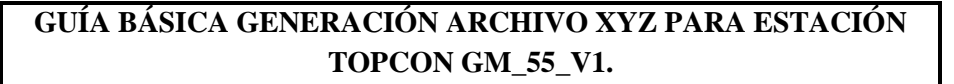

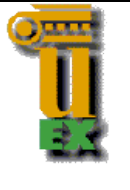

Alicia Antolín Salazar; asalazar@unex.es

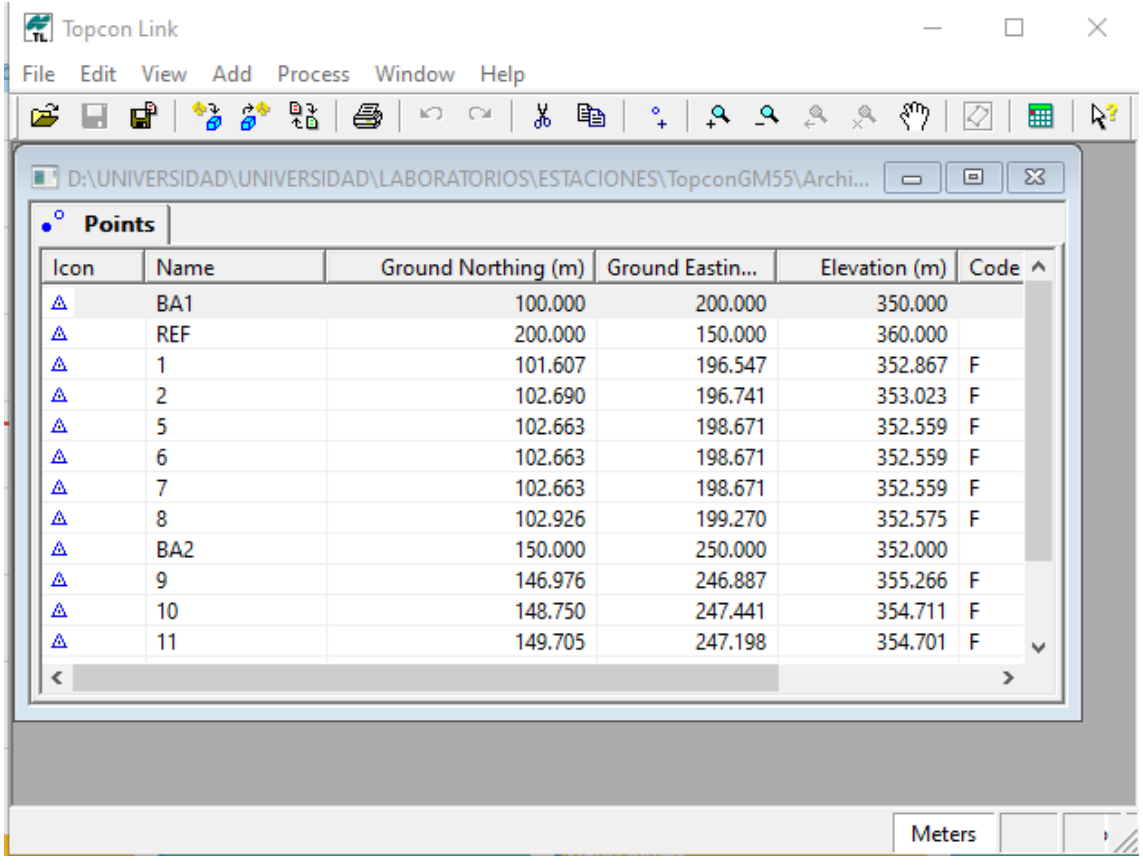

Ya solo le resta guárdalo como un archivo de puntos con extensión xyz. Desde el menú File  $\rightarrow$  Save As, elija la carpeta, el nombre del archivo y el formato, en su caso "Topcon GTS210/310-12-Coordinates (\*.xyz,\*.pnt)".

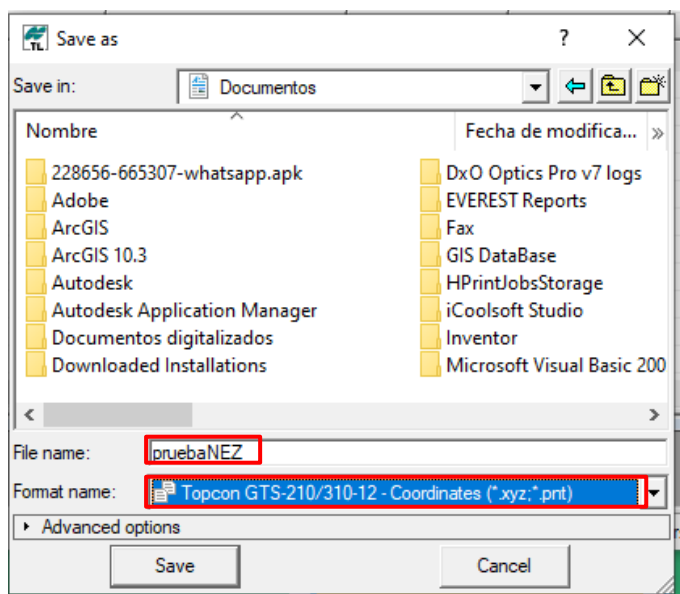

Una vez guardado con la extensión xyz ya tendrá su archivo listo para ser volcado a la estación Topcon.